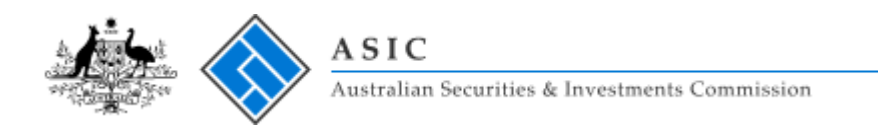

# **Quick Guide to Publishing Notices**

Once you have registered as a user and logged in you can start drafting notices.

In **My Notices** click on **Create New Notice** on the side menu. Then follow the steps below. If you have any questions in relation to the creation of a notice please refer to the FAQs on the website or contact us on [insolvencypages@asic.gov.au.](mailto:insolvencypages@asic.gov.au)

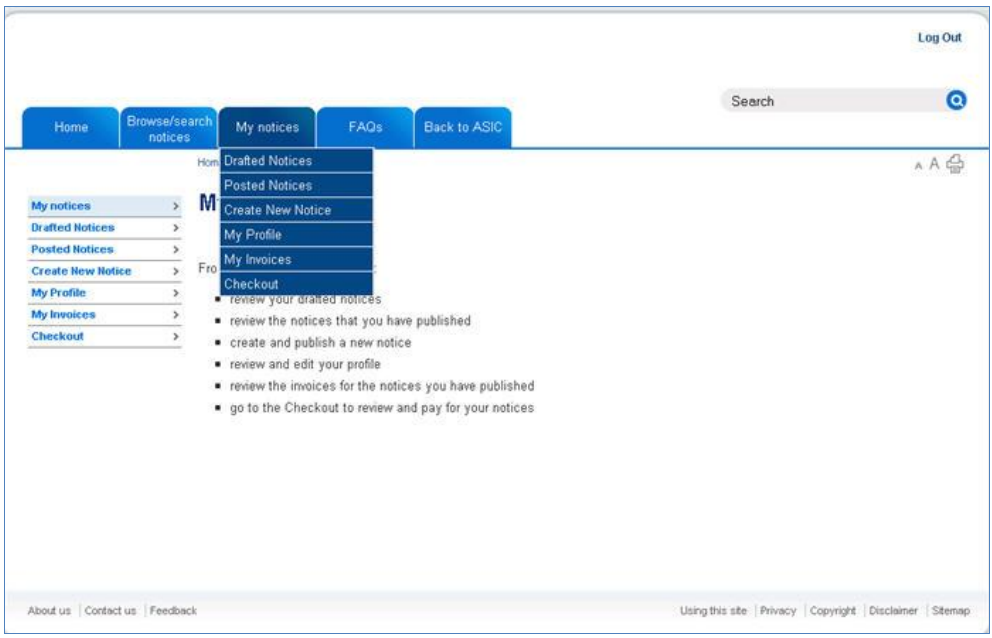

It is a simple five step process to create and publish a notice.

## **Drafting and publishing notices**

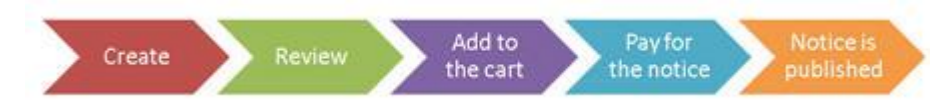

### **Step 1 – Create the notice**

- 1. Complete the **Select notice type** page and click on the **Next** button.
- 2. Complete the **Enter company details** page and click on the **Next** button.
- 3. Complete the **Enter notice details** page and click on the **Next** button.

### **Step 2 – Review the notice**

1. Click on the **Preview** button.

Please review the notice carefully. Notices with errors will have to be republished and republication will attract another full fee.

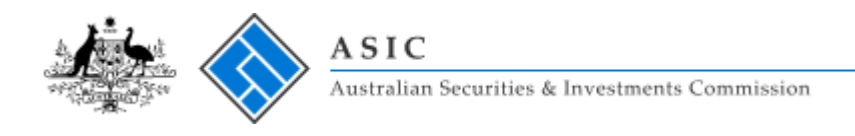

- 2. Click on the **X** at the top right of the preview panel to close.
- 3. Read and agree to the Declaration by clicking on the tick box.

You can save a notice by clicking on the **Save Notice** button and review it at a later time by clicking on **Drafted Notices** on the side menu.

### **Step 3 – Add to the cart**

1. Click on the **Add to Cart** button.

### **Step 4 – Pay for the notice**

- 1. Go to your Checkout page.
- 2. Read and agree to the Declaration by clicking on the tick box.
- 3. Click on the **Pay Now** button.
- 4. The Payment Gateway panel is displayed.
- 5. Complete your credit card details.
- 6. Click on the **Submit** button.
- 7. An email with the invoice attached will be sent to your email address. You can review your invoices by clicking on **My Invoices** on the side menu.

### **Step 5 – Notice is published**

1. Your notice is published on the website. You can view your published notices by clicking on **Posted Notices** on the side menu.

## **Replacing a published notice**

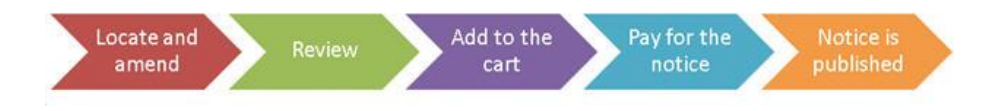

### **Step 1 – Locate and amend the original notice**

- 1. Go to your Posted Notices page and locate the notice.
- 2. Click on the **Replace Notice** button. Note that you are unable to amend any details on the **Select notice type** page.
- 3. Click on the **Next** button.
- 4. If necessary, amend the details on the **Enter company details** page and click on the **Next** button.
- 5. If necessary, amend the details on the **Enter notice details** page and click on the **Next** button.

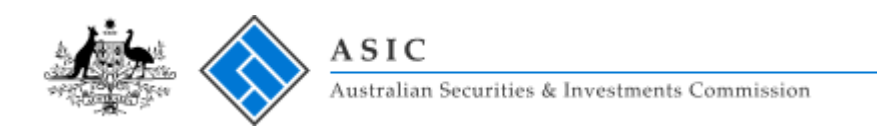

### **Step 2 – Review the notice**

- 1. Click on the **Preview** button.
- 2. Click on the **X** at the top right of the preview panel to close.
- 3. Read and agree to the Declaration by clicking on the tick box.

### **Step 3 – Add to the cart**

1. Click on the **Add to Cart** button.

### **Step 4 – Pay for the notice**

- 1. Go to your Checkout page.
- 2. Read and agree to the Declaration by clicking on the tick box.
- 3. Click on the **Pay Now** button.
- 4. The Payment Gateway panel is displayed.
- 5. Complete your credit card details.
- 6. Click on the **Submit** button.
- 7. An email with the invoice attached will be sent to your email address.

#### **Step 5 – Notice is published**

1. Your notice is published on the website.